## **Honeywell**

# Quick Start Guide

Voice Controlled Thermostat TH9320WFV

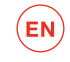

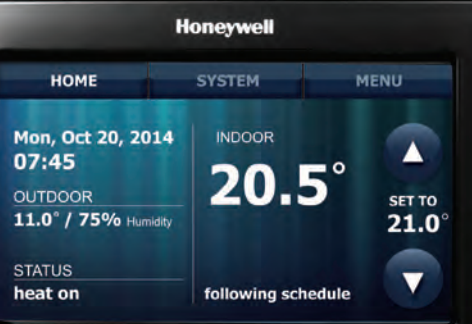

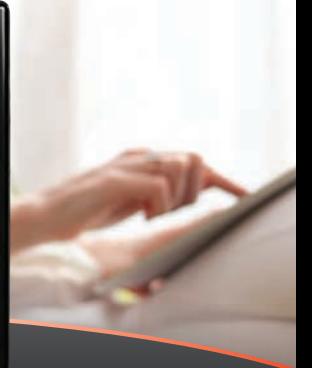

### Welcome

#### Getting set up is simple

- **1** Install your thermostat.
- **2** Set initial thermostat configuration options.
- 3 Connect to your home Wi-Fi network for voice control.
- 4 Register online for time, date & weather updates and to allow remote access.
- **5** Download the 'Total Connect Comfort Europe' app for mobile connectivity.

### Before you begin you will need

- Your home Wi-Fi network password.
- The thermostat MAC ID and MAC CRC number, which can be found on either:
	- a label on the back of the thermostat
	- the Register Online screen on the thermostat during the registration process
	- the screen at Menu > Wi-Fi Setup after the thermostat has been connected to your Wi-Fi system.

#### Points to note

- • Installation should be carried out by a competent person.
- A Wi-Fi connection is required for voice control, so the thermostat should be installed in a location with a good Wi-Fi signal. If signal strength is poor, a Wi-Fi range extender may be required.

### Step 1: Install your thermostat

To get your new Voice Controlled Thermostat installed, please refer to the Installation Guide included in your pack.

Note: Installation should be carried out by a competent person.

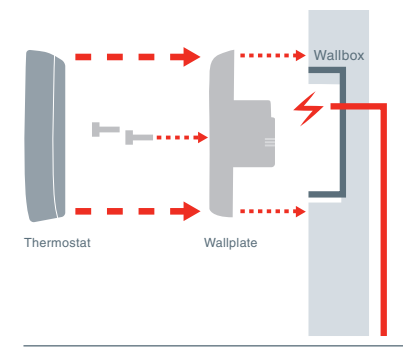

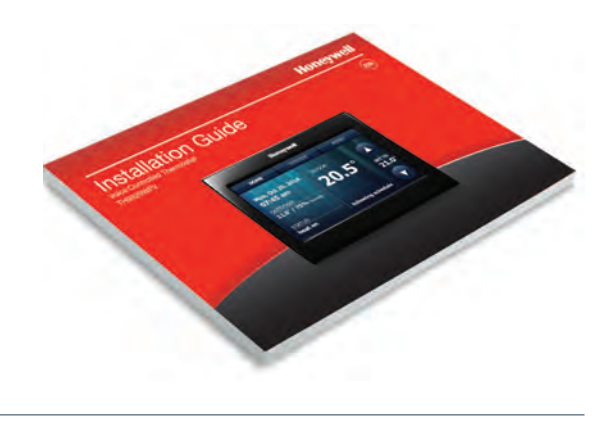

### Step 2: Set initial thermostat configuration options

Before connection to your Wi-Fi network, you need to set initial thermostat options to suit your heating system. These are:

- • Boiler Cycle Rate
- Minimum On Time

#### 2.1 Set initial options.

Follow prompts on the screen to select the appropriate options. **HELP** buttons are available to provide assistance.

2.1a Choose the appropriate boiler Cycles Per Hour for the installation. Use the arrows to select the value then touch Next.

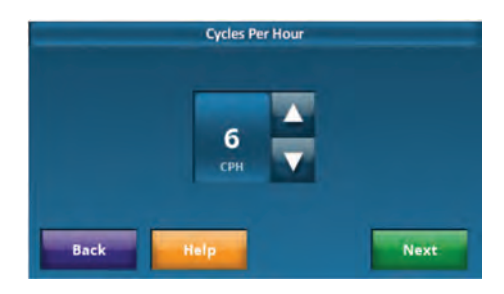

### Step 2: Set initial thermostat configuration options *continued*

2.1b Choose the appropriate minimum on time for the installation. Use the arrows to select the value then touch Done.

> After touching **Done** on the final screen of the initial setup (Step 2.1b) the thermostat displays an option to connect to your Wi-Fi network.

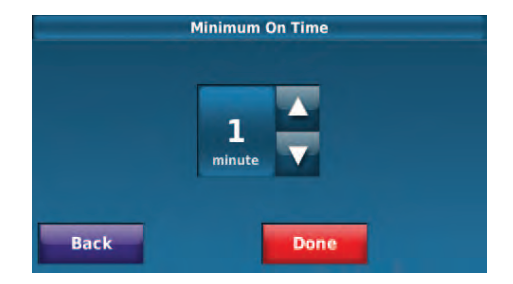

### Step 3: Connect to your home Wi-Fi network

#### 3.1 Connect the Wi-Fi network.

3.1a Touch Yes to connect the thermostat to the Wi-Fi network. The screen displays the message "Searching for wireless networks. Please wait…" after which it displays a list of all Wi-Fi networks it can find along with an indication of signal strength for each.

Note: if you cannot complete the Wi-Fi setup now, touch **I'll do it later**. The thermostat will display the home screen. When you do want to connect, select **MENU> Wi-Fi Setup** and then continue with Step 3.1b.

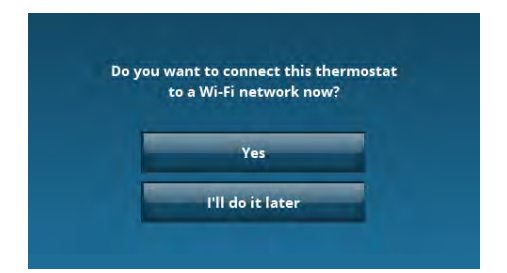

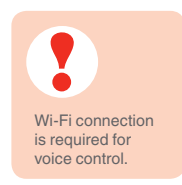

### Step 3: Connect to your home Wi-Fi network *continued*

3.1b Touch the name of the network you want to use. The thermostat displays a password page.

Note: if the home network is not shown on the list, touch Rescan.

If **Rescan** still does not display the home network, signal strength may be poor at this location and a Wi-Fi range extender may be required.

- 3.1c Using the keyboard, enter the network password.
- 3.1d Touch Done. The thermostat will then display: "Connecting to *your network*. Please wait…" then shows a "Connection Successful" screen.

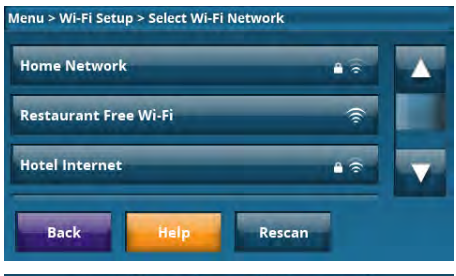

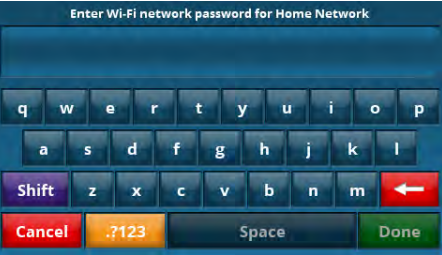

- 3.1e Touch **OK** and a "Register Online for Remote Access" screen will be displayed. Make a note of the MAC and CRC numbers, as these will be required during the Registration process, Step 4.3.
- 3.1f Touch Done and the End User License Agreement will be displayed. Scroll down to read the whole text and then touch **Yes** to signify agreement. If the agreement is not accepted, the voice recognition feature will be switched off. If accepted, voice control is now active.
- 3.1g The thermostat now provides some options on "How to use Voice". Touch **Next** from this screen to return to the Home screen.

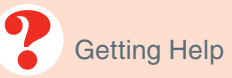

If you get stuck… At any point in the Wi-Fi connection process, restart the thermostat by switching the power off at the fused spur, waiting for 5 seconds and then powering up again. From the home screen, touch **MENU > Wi-Fi Setup** and choose a network.

### Step 4: Registering the thermostat with Honeywell

To view and set your Voice Controlled Thermostat remotely, you must have a Total Connect Comfort account. To do this please follow the instructions below.

4.1 Open the Total Connect Comfort website. Using a laptop, Smartphone, tablet or other mobile device, go to <www.mytotalconnectcomfort.com>

#### 4.2 Login or create an account

If you already have an account, click Login  $Or -$ 

#### Click Create An Account

- 4.2a Follow the instructions on the screen.
- 4.2b Check your email for a response from My Total Connect Comfort. This may take several minutes.

Note: if you do not receive a response, check your junk mailbox or use an alternative email address.

- 4.2c Follow the activation instructions in the email.
- 4.2d Log in.

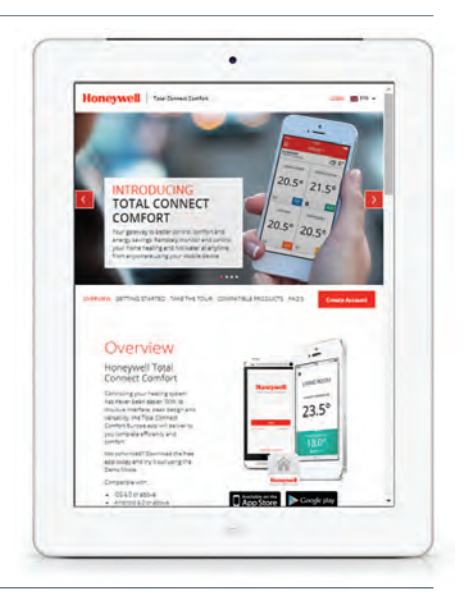

### Step 4: Registering the thermostat *continued*

#### 4.3 Register your thermostat.

After you are logged into your Total Connect Comfort account, you then need to register your thermostat.

- 4.3a Follow the instructions on the screen. After adding your thermostat location you must enter your thermostat's unique identifiers:
	- $\bullet$  MAC ID
	- MAC CRC

Note: these IDs are listed on the label on the back of the thermostat, on the thermostat's Register Online screen or on the screen at Menu > Wi-Fi Setup after the thermostat has been connected to your Wi-Fi system. The IDs are not case sensitive.

4.3b Notice that when the thermostat is successfully registered, the Total Connect Comfort registration screen will display a **SUCCESS** message.

Weather and time updates will now be visible on your thermostat.

### Step 5: Remote operation, using the app

 Download the 'Total Connect Comfort Europe' app for remote operation.

To get the most out of the Voice Controlled Thermostat and access it from anywhere, download the 'Total Connect Comfort Europe' smartphone or tablet app.

Go to www.mvtotalconnectcomfort.com and follow the instructions.

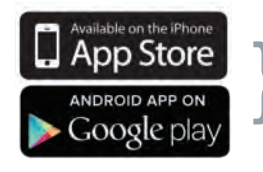

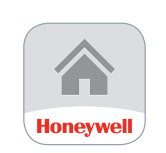

Select your store **Download the App** 

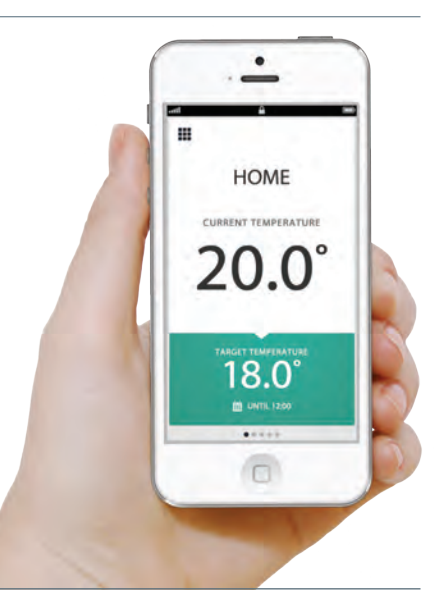

### Getting started with voice control

For information on how to control your thermostat with voice commands, see the Talking with your thermostat guide included.

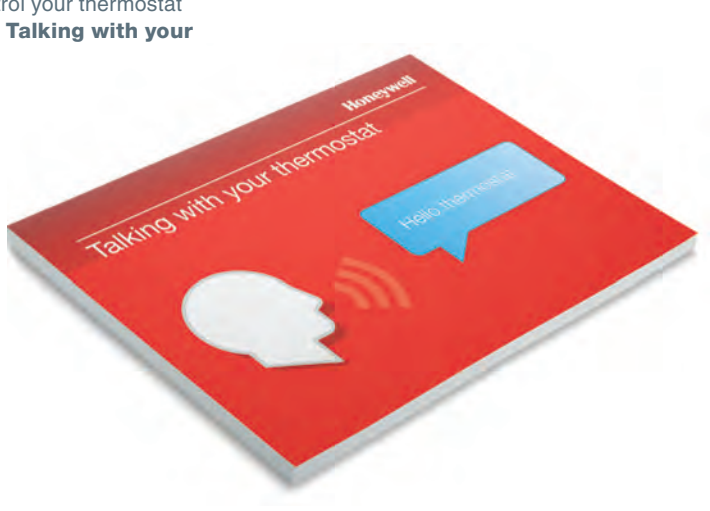

### Your Voice Controlled Thermostat

- **1** Home: Touch to display Home Screen.
- 2 System: Select to switch heating system on or off.
- **3** Menu: Touch to display options. Start here to set a programme schedule.
- **4** Current Schedule: Change temperature setting and select temporary or permanent hold.
- **6** Indoor Conditions: Shows indoor temperature.
- 6 Current Date and Time.
- **2** Outdoor Conditions: Outdoor temperature/ humidity appears after registration.
- **8** Current Status: Shows system mode (heat on or off).

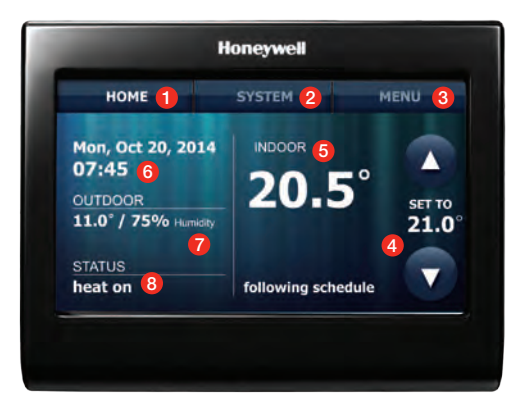

Manufactured for and on behalf of the Environmental and Combustion Controls Division of Honeywell Technologies Sàrl, ACS-ECC EMEA, Z.A. La Pièce 16, 1180 Rolle, Switzerland by its Authorised Representative Honeywell Inc.

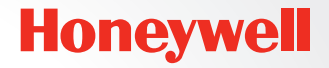

Need help? For assistance with this product please visit : <www.getconnected.honeywell.com>

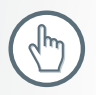

Honeywell Control Systems Ltd. Skimped Hill Lane, Bracknell Berkshire RG12 1EB <www.honeywelluk.com>

32300591-001 A 2014 Honeywell International Inc.

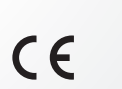

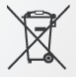